# 7 inch Tablet PC M755 User manual

# **User Manual**

**Read me first**

- **Please read this manual before operating your tablet, and keep it for future reference.**
- **The descriptions in this manual are based on the default settings.**
- **Images and screen shots used in this manual may differ from the actual product.**
- **Available features and additional services may vary by device, software or service provider.**
- **Our company is not liable for performance issues caused by third-party applications.**

## **CONTENTS**

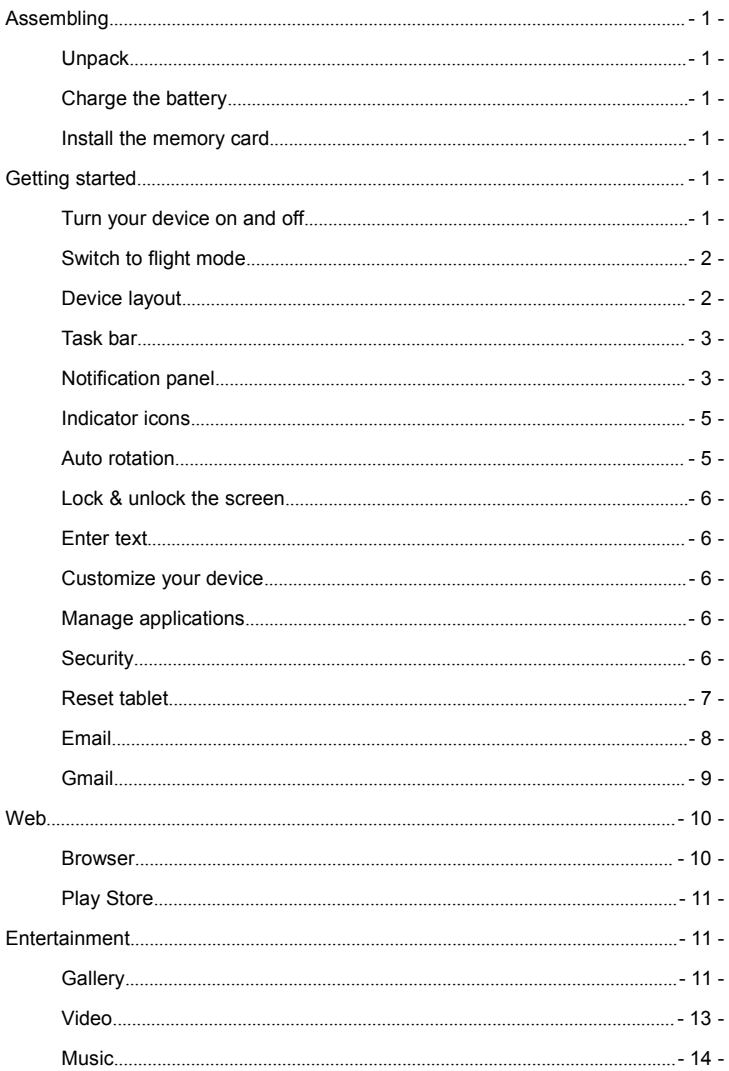

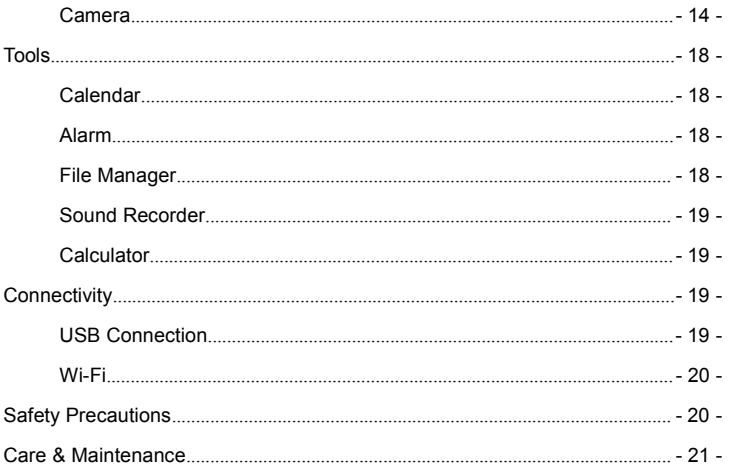

## <span id="page-4-0"></span>**Assembling**

## **Unpack**

Check your product box for the following items.

- **Cablet**
- User manual
- **•** Adapter

You can purchase additional accessories from your local retailer.

## **Charge the battery**

Before using the device for the first time, you must charge the battery.

- 1. You can charge the device with a travel adapter or by connecting the device to a PC with a USB cable.
- 2. Battery full icon is shown when finished if your device is off.

**Warning:** Use only original batteries and chargers. Unapproved chargers or

cables can cause batteries to explode or damage your device.

## **Install the memory card**

To store additional multimedia files, you need inserta memory card.

- 1. Insert a memory card with the gold contacts facing downwards.
- 2. Push the memory card into the slot until it clicks.

**Notice**: Our company uses approved industry standards for memory cards, but some brands may not be fully compatible with your device.

## **Getting started**

## **Turn your device on and off**

To turn on your device, press and hold the power key.

To turn off your device, press and hold the power key, and then tap **Power off**.

## <span id="page-5-0"></span>**Switch to flight mode**

To use only your device's non-network services, switch to flight mode. Please follow the instructions below to turn on flight mode:

1.Or the drop-down notification bar, click on the **Airplane mode** button that can be directly to open and close the flight mode.

2.Tap **SettingsWIRELESS & NETWORKSMoreAirplane mode** from application list to create a checkmark.

## **Device layout**

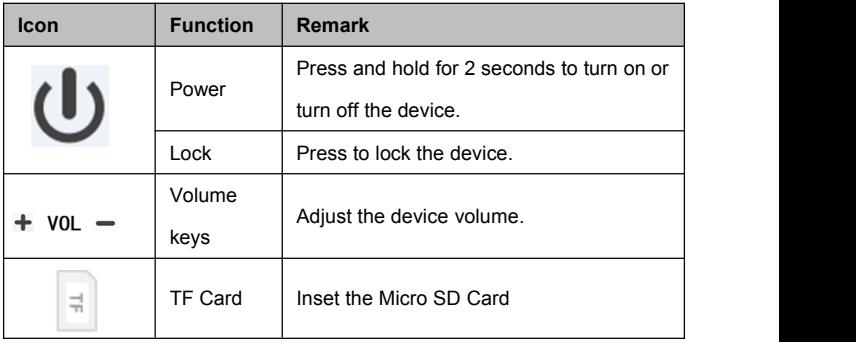

#### **Home screen**

The home screen has multiple panels. Scroll left or right to the panels on the home screen, you can view indicator icons, widgets, shortcuts to applications, and other items.

<span id="page-6-0"></span>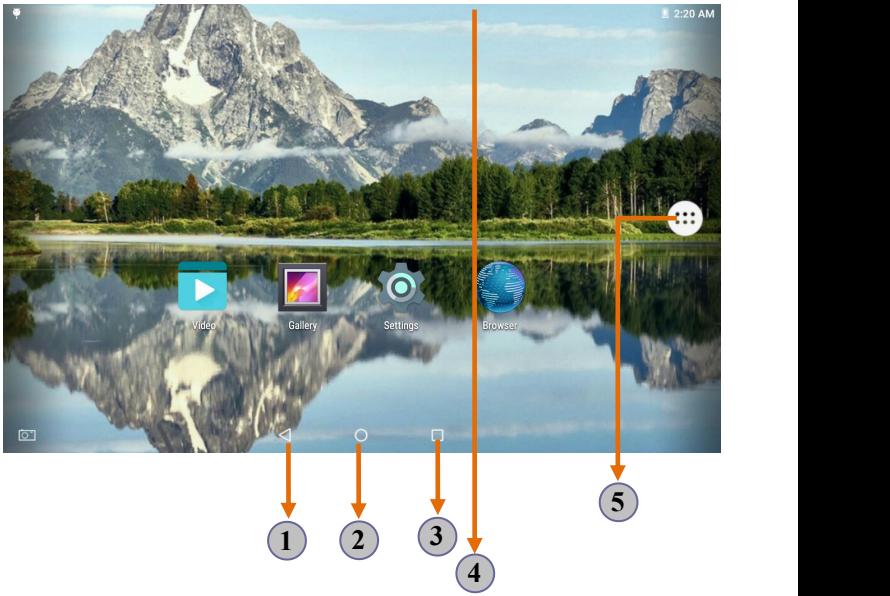

## **Task bar**

The task bar is shown at the bottom of the screen. It displays commonly used option buttons, battery level indicator, current time and other indicator icons.

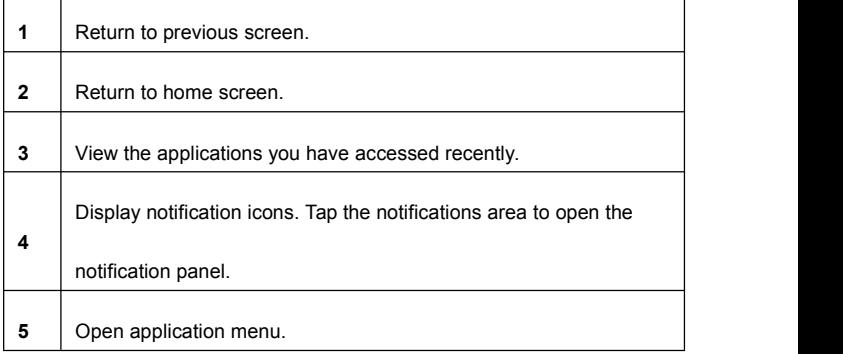

#### **Notification panel**

Tap the notifications area to open the notification panel shown below. You can

access a list of notifications.

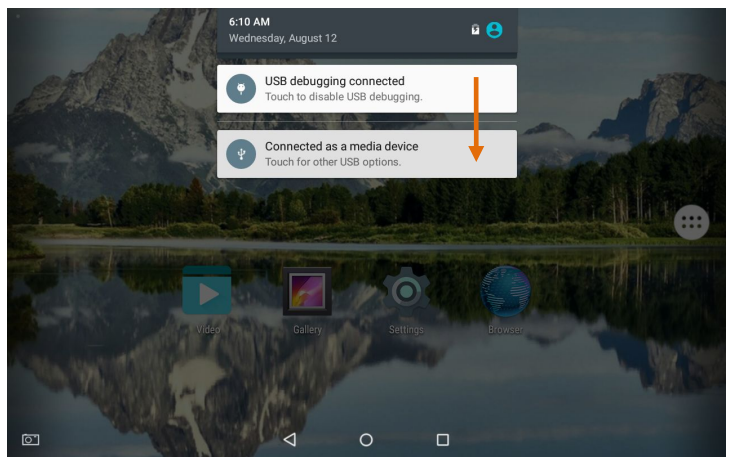

Tap icon to activate or deactivate wireless connection features and other settings.

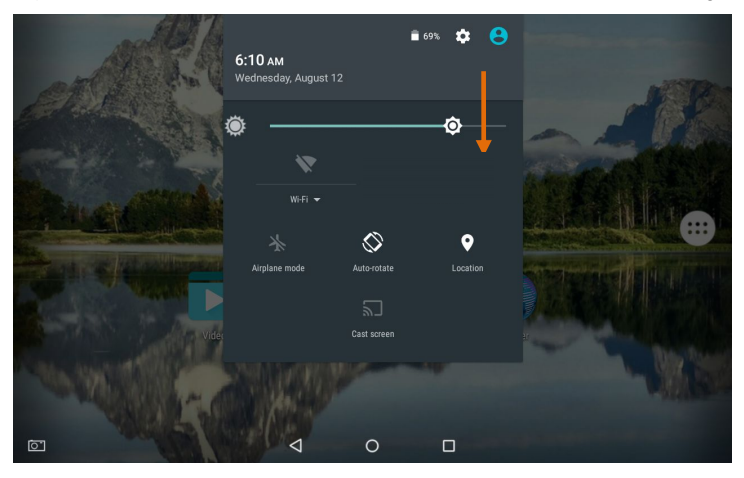

**Brightness:** Adjust the basic brightness level of the display to lighter or darker. **Wi-Fi:** Activate or deactivate the Wi-Fi connection.

**Airplane mode:** Activate or deactivate flight mode.

<span id="page-8-0"></span>Auto-rotate: Activate or deactivate the auto rotation feature.

**Location:** Activate or deactivate the GPS positioning system.

**Cast screen:** Opening and closing Cast screen.

#### **Indicator icons**

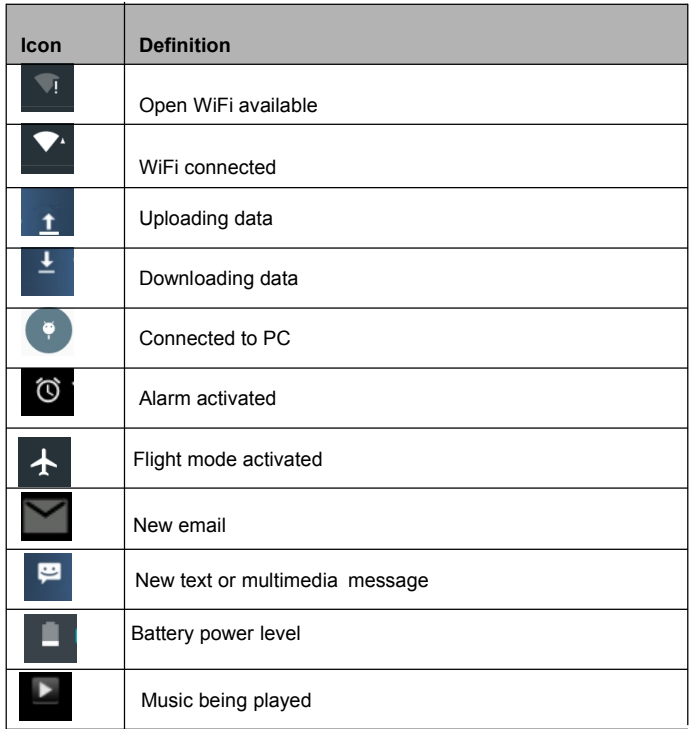

## **Auto rotation**

If you rotate the device while using some features, the interface will automatically rotate as well. To prevent the interface from rotating, open the notifications panel and select **Auto-rotate screen**, then scroll it to **Off**.

## <span id="page-9-0"></span>**Lock & unlock the screen**

To unlock the screen, Hold the unlocked icon pull up.

To lock the screen manually, press **Power** key.

#### **Enter text**

You can enter text by selecting characters on the virtual keyboard. Tap the text input field to display the virtual keyboard. To hide the keyboard, tap

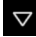

 $\nabla$  at the task bar.

To change the text input method, tap  $\overline{=}$  at the task bar.

From a text field, you can use the copy and paste feature for fast inputting.

#### **Customize your device**

To customize your device according to your preferences, tap **Settings** from application list or notification panel.

## **Manage applications**

To manage the applications installed on your device, tap **SettingsApps.**

- 1. To uninstall an application, select **DOWNLOADED**, then select an item and tap **Uninstall**, tap **OK** to confirm.
- 2. To stop or change the settings of an application,select **RUNNING** or **ALL**, then select an item and tap the option you need.

## **Security**

You can protect your device and data by setting screen lock or encrypting your tablet.

## **Set a screen lock**

To set a screen lock, tap Settings Security Screen lock from application list.

- <span id="page-10-0"></span>**• None:** Deactivate the screen lock.
- **Swipe:** Swipe to unlock the screen.
- **Pattern:** Draw a pattern to unlock. Follow the instructions to draw your lock

pattern. When prompted, draw the pattern to unlock the screen.

PIN: Enter a numeric PIN to unlock. When prompted, enter the PIN to

unlock the screen.

**Password:** Enter a passcode to unlock. When prompted, enter the

passcode to unlock the screen.

#### **Screen time-out**

Select **SettingsDisplaySleep** from application list, you can set the time before the screen times out and goes into lock mode. ( you have not entered any characters or made other selections).

## **Reset tablet**

You can reset system and desktop settings to their original values by the following steps:

- 1. Select **SettingsBackup & reset** from application list.
- 2. Tap **Factory data reset.**
- 3. Tap **Reset tablet**.

The device resets to the factory default settings automatically.

**Warning!**: Factory data reset will erase all data from your device , including your google account, system and application data and settings, and downloaded applications.

#### <span id="page-11-0"></span>**Email**

To receive and send mail, you must have a remote mailbox service. This service may be offered by a service provider. Your device is compliant with applicable internet standards for POP3/IMAP/Exchange.

Before you can send or receive mail on your device, you need to set up an email account and define the email settings correctly.You can define more than 1 mailbox.

#### **Set up your email**

- 1. Tap **Email** from application list.
- 2. You can use mailbox guide to set up your mailbox, tap **Next** untilit's done.
- 3. If you need to add another emailaccount, tap the option button at the upper right Settings ADD ACCOUNT, then set up the email account with the mailbox guide.

When you are finished setting up the email account, the email messages are downloaded to your device. If you have created more than two accounts, you can switch between email accounts. Select an account name at the top left of the screen and select the one you want to retrieve messages from.

## **Delete your emailaccount**

- 1. Open the application list and select **Email**.
- 2. Tap the option button at the upper right, then select **Settings** and the email account you want to delete.
- 3. Tap **Remove account**.
- 4. Tap **OK** to confirm.
- **Create and send email**
- 1. Open **Email** application.

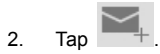

- <span id="page-12-0"></span>3. In **To** field, enter the recipient's email addresses manually and separate them with a comma. Add more recipients by tapping **Cc/Bcc**.
- 4. To insert attachments, tap the option button at the upper right and select **Attach file**.
- 5. Enter the subject and the text.
- 6. Tap **SEND** to send the email.

## **Gmail**

You can retrieve new email messages from the Google Mail webmail service to your inbox. Before you can send or receive mail on your device, you need to set up a Gmail account.

## **Create a Gmail account**

If you don't have a Google Account, tap **New**, then follow the on-screen instructions to create a new one.

## **Set up a Gmail account**

If you want to add an existing account, tap **Existing**, enter your email address and password, and then select **Next**, when you are finished setting up the email account, the email messages are downloaded to your device.

## **View email messages**

- 1. When you open the email account, the amount of unread email messages is displayed at the title bar and the unread email messages are displayed in bold.
- 2. To view an email message, tap it.
- 3. To mark an important email message, tap the star icon below the date. To cancel the mark, tap the star icon again.
- **Create and send an email**

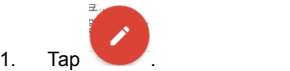

2. In **To** field, enter the recipient's email addresses manually and separate

<span id="page-13-0"></span>them with a comma. Add more recipients by tapping **Cc/Bcc**.

- 3. To insert attachments, tap the option button at the upper right and select **Attach file**.
- 4. Enter the subject and the text.
- 5. Tap to send the email.

## **Web**

#### **Browser**

Tap **Browser** from application list to access to the web.

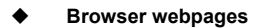

- 1. Select **Browser** to launch a specified homepage.
- 2. To access a specific webpage, select the URL input field, enter the web address of the webpage, and select **Go**.
- 3. To zoom in, place two fingers on the screen and spread them apart. To zoom out, move your fingers closer together. You can also double-tap the screen.

## **Add windows**

You can have multiple windows open at one time.

- 1. To add a new window, tap  $\bullet$  at the title bar.
- 2. To open up a window, tap the title of the window.
- 3. To close the window, tap  $\vert X \vert$  at the title bar.

## **Set homepage**

- 1. Tap the option button at the upper right.
- 2. Select **SettingsGeneralSet homepage**.
- 3. Enter the web address of the desired webpage.
- **Add bookmarks**

<span id="page-14-0"></span>While navigating a website, tap  $\begin{bmatrix} x \\ y \end{bmatrix}$  to add current URL to your bookmark list

and easily access itlater.

## **View bookmarks and history**

Tap  $\overline{\mathbf{A}}$  to open the bookmark list and the recent history. Tap a bookmark

or any entry to display the webpage.

## **Customize browser**

To make adjustments in your browser settings, tap the option button at the upper right, and then select **Settings**.

#### **Play Store**

Play Store allows you to easily download an abundance of applications directly to your device. Before using the Play Store, you must have a Google Account.

- 1. From the application list, tap **Play Store**.
- 2. Sign in to your Google Account.
- 3. Search for and download applications as desired.
- 4. Follow the on-screen instructions.

#### **Note**

- All applications offered by Play Store are developed by third party. To get the information about the developers, you can read the descriptions of each application.
- Our company is not liable for performance issues caused by third-party applications.

## **Entertainment**

## **Gallery**

To view or organize your images and video clips, or edit and send your files to other devices, or set photos as wallpapers, select **Gallery** from application list. **Note:** It takes a few more minutes to enter this application if you store more

files.

## **View a photo**

- 1. Select a folder.
- 2. Select a photo to view. To view more photos, scroll left or right.
- 3. To zoom in, place two fingers on the screen and spread them apart. To zoom out, move fingers closer together. You can also double-tap the screen.
- 4. To start a slideshow,  $\tan \mathbb{R}$  at the title bar.
- 5. To view the details of a file, tap the option button, then select **Details.**
- 6. To share a photo with others via Email, Gmail or Messaging, tap

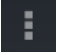

at the title bar.

- 7. To set a photo as wallpaper, tap the option button at the upper  $right \rightarrow$  select **Set picture as**  $\rightarrow$  **Wallpaper** $\rightarrow$  drag the slides of the crop box to create the crop area, then tap **Crop**.
- 8. To set a photo as a caller ID, tap the option button at the upper **Fright Select Set picture as Contact photo 
■Contacts 
Intervention** new contact or select an existing contact  $\rightarrow$  drag the slides of the crop box to create the crop area, then tap **Crop**.

## **Edit a photo**

- 1. To crop the image, tap the option button at the upper right, then select **Crop**.
	- To move the crop box, tap and hold the crop box and drag it to the desired location.
	- To add or subtract from the selection border of the crop box, drag the crop box to the desired size.
	- When you are finished, tap **Save**.
- 2. To edit photos and apply various effects, tap the option button at the

<span id="page-16-0"></span>upper right, then select **Edit**.

## **Supported file formats**

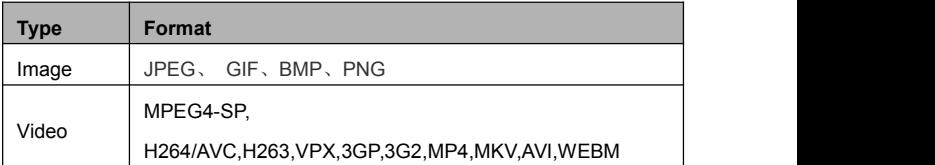

**Note:** Some files may not play properly depending on how they are encoded.

## **Play a video**

- 1. Select a folder.
- 2. Select a video to play.
- 3. Control playback with the virtual keys.

## **Video**

An independent video player, can support hd video playback.

## **Supported file formats**

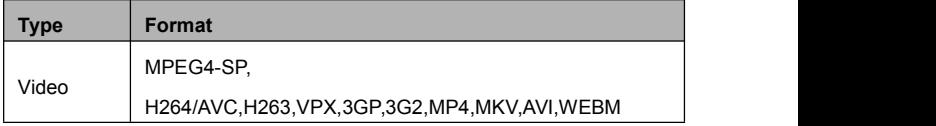

**Note:** Some files may not play properly depending on how they are encoded.

## **Play a video**

- 1、click on **the application.**
- 2、Select a video to play.
- 3、Control playback with the virtual keys.

## <span id="page-17-0"></span>**Music**

With Music, you can play music files. The music player supports the following file formats: MP3, AAC, APE, WMA, OGG, WAV, M4A and so on.

**Note:** Some files may not play properly depending on how they are encoded.

## **Add music files to your device**

Start by transferring files to your device or memory card.

## **Play music**

- 1. Select a music file.
- 2. Control playback with the virtual keys.
	- $\overrightarrow{e}$  The current list of songs are randomly shuffled for playback.
	- $\Xi$  Return back to the current list of songs
	- $\rightarrow$  Repeats the current playing song.

**Create a playlist**

- 1. Tap and hold a music file.
- 2. Select **Add to playlist**.
- 3. Select **New**.
- 4. Enter a name.
- 5. Tap **Save**.
- **Delete a playlist**
- 1. Tap **Playlists**.
- 2. Tap and hold the playlist you want to delete.
- 3. Select **Delete**.

## **Camera**

With the camera function, you can capture photos and take videos.

- **Capture a photo**
- 1. Open the application list and select **Camera**.

2. Before taking a picture, you need to know some settings.

Place two fingers on the screen and spread them apart or move fingers closer together to zoom in or zoom out.

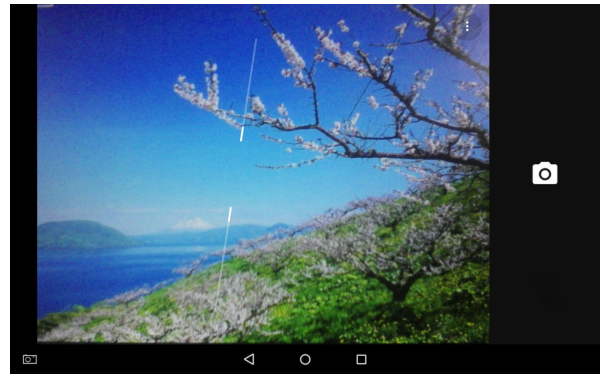

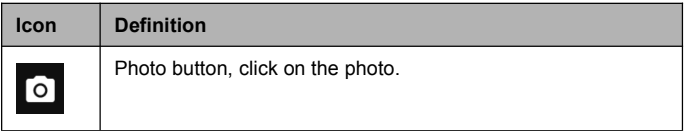

Within the Camera to the left of the interface to the screen after screen,

will open the "Camera" and "Video" switch and Settings button.

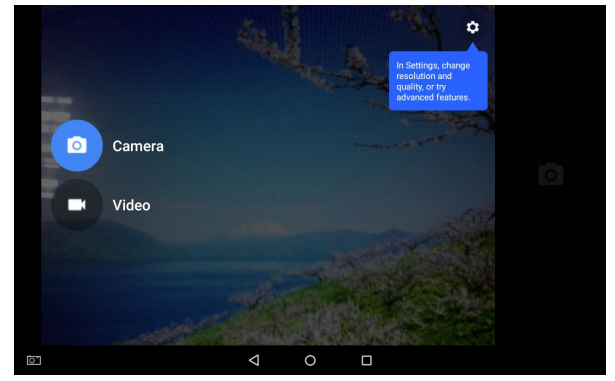

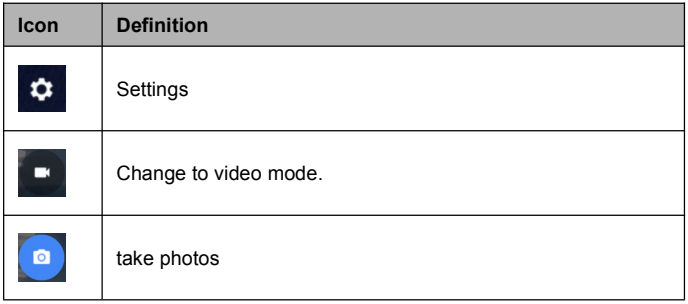

Click in the top right corner of the menu to open the Settings menu.

D  $\bullet$ 圈 Ó  $\triangle$  $\Box$ Ø

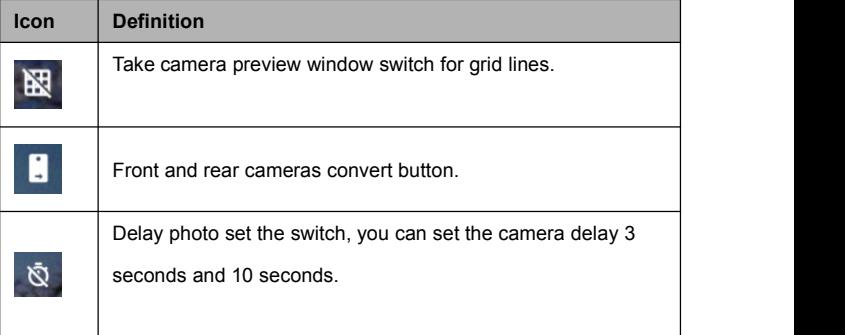

- 3. Aim the lens at the subject and tap  $\overline{O}$  to take a photo. The photo is saved automatically to the folder DCIM.
- 4. Select the image viewer icon at the upper right to view the pictures.
- **Record a video**
- 1. Open the application list and select **Camera**. Tap **the change** to video mode.

- 2. Tap **the start recording.** The length of the video recording is restricted by the available space on your storage.
- 3. Tap **the study of the stop recording.** The video is saved automatically to the folder DCIM.
- 4. After recording videos, select the image viewer icon at the upper right to view the recorded videos.

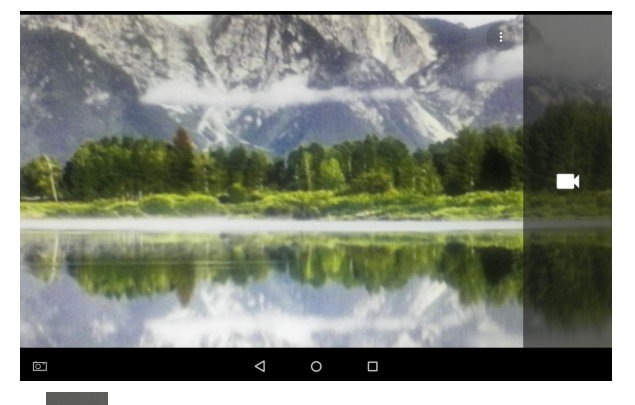

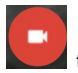

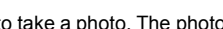

#### <span id="page-21-0"></span>**Tools**

## **Calendar**

With the Calendar feature, you can consult the calendar by day, week, or month, create events, and set an alarm to act as a reminder, if necessary.

To access the calendar, tap **Calendar** from application list.

- 1. To create an event, tap  $\Box$ 
	- Fill in the fields, and set category, date, time & an alarm.
	- After you finish, select **DONE**.
- 2. You can view calendar in different views, Day, Week, Month and All.
- 3. To delete an entry, tap the event to open it, and then select  $\begin{array}{|c|c|c|}\n\hline\n\end{array}$

## **OK**.

#### **Alarm**

From application list, tap **Clock**, and then select  $\overline{\textcircled{0}}$ 

- 1 Tap  $\begin{array}{|c|c|c|}\n\hline\n\end{array}$  to add alarm.
	- Tap the clock pointer to set alarm time, and then select **AM** or **PM**, when you are finished, tap **OK**.
	- Tap the time to change alarm time.
- 2. Set the alarm time, repeat cycle, alarm bells, and vibrate.
- $3.$  Tap  $\bullet$  to shut down the alarm
- 4. Click on  $\Box$  delete set the alarm clock.

## **File Manager**

Many features of the device, such as images, videos, documents, received attachments and downloaded files or applications, use memory to store data. With **File manager**, you can store and browse files and folders in your device, or <span id="page-22-0"></span>edit, move, copy files; you can send files to compatible devices as well. **Note:**

- 1. Some files formats are not supported depending on the software of the device.
- 2. Some files may not play properly depending on how they are encoded.

#### **Sound Recorder**

With **Recorder**, you can record a voice memo. From application list, tap

#### **Recorder**.

- 1. To record a voice memo.  $\tan \boxed{\circ}$ .
- 2. To pause the recording, tap  $\Box$ .
- 3. To listen to a voice recording that you just recorded, tap  $\Box$ .

#### **Calculator**

With this feature, you can use the device as a calculator. The calculator provides the basic arithmetic functions. Tap the virtual numeric and calculation keys to perform a calculation.

## **Connectivity**

#### **USB Connection**

You can connect your device to a PC and use it as a removable disk, which allows you access the file directory.

- 1. If you want to transfer files from or to a memory card, insert a memory card into the device.
- 2. With a USB cable, connect your device to a PC.
- 3. Open the folder to view files.
- 4. Copy files from the PC to the memory card.

#### <span id="page-23-0"></span>**Wi-Fi**

With Wi-Fi, you can connect to the internet or other network devices anywhere an access point or wireless hotspot is available.

**Activate the Wi-Fi feature**

- 1. From application list, tap **Settings.**
- 2. In the field of **WIRELESS & NETWORKS**,turn on the **Wi-Fi** feature.
- **Find and connect to Wi-Fi**
- 1. Once the Wi-Fi feature is activated, the device automatically search for available Wi-Fi connection.
- 2. Select a network.
- 3. Enter a password for the network (if necessary).
- 4. Select **Connect**.

#### **Safety Precautions**

Read these simple guidelines before using your device. Not following them may be dangerous or illegal.

#### **Aircraft**

Switch off in aircraft and follow any restrictions. Wireless devices can cause interference in aircraft.

## **Vehicles**

Never use your device while driving. Place it in a safe place. Position your device within easy reach. Be able to access your device without removing your eyes from the road.

#### **Electronic devices**

In some circumstances your device may cause interference with other devices.

## <span id="page-24-0"></span>**Potentially explosive environments**

Switch off your device when in any area with a potentially explosive atmosphere, and obey all signs and instructions. Sparks in such areas could cause an explosion or fire resulting in bodily injury or even death.

#### **Operating environment**

When connecting to other device, read its user guide for detailed safety instructions. Do not connect incompatible products. Do not place your device in the air bag deployment area. Use the device only in its normal operating positions as explained in the product documentation.

#### **Care & Maintenance**

- Use only manufacturer-approved accessories. Use general accessories may shorten the life of your device or cause device to malfunction.
- Keep your device dry. Humidity and all types of liquids may damage device parts or electronic circuits.
- Do not use or store the device in dusty, dirty areas.
- ◆ Do not store the device in hot or cold areas.
- ◆ Do not store your device near magnetic fields.
- $\blacklozenge$  Do not store your device with such metal objects as coins, keys and necklace.
- Do not drop your device or cause impacts to your device.

## FCC Information and Copyright

This equipment has been tested and found to comply with the limits for a Class B digital device, pursuant to part 15 of the FCC Rules.

These limits are designed to provide reasonable protection against harmful interference in a residential installation. This equipment generates,

uses and can radiate radio frequency energy and, if not installed and used in accordance with the instructions, may cause harmful interference

to radio communications. However, there is no guarantee that interference will not occur in a particular installation. If this equipment does

cause harmful interference to radio or television reception, which can be determined by turning the equipment off and on, the user is

encouraged to try to correct the interference by one or more of the following measures:

—Reorient or relocate the receiving antenna.

—Increase the separation between the equipment and receiver.

—Connect the equipment into an outlet on a circuit different from that to which the receiver is connected.

—Consult the dealer or an experienced radio/TV technician for help.

This device complies with part 15 of the FCC Rules. Operation is subject to the following two conditions:

(1)This device may not cause harmful interference, and

(2) this device must accept any interference received, including interference that may cause undesired operation.

changes or modifications not expressly approved by the party responsible for compliance could void the user's authority to operate the equipment.

This equipment complies with FCC radiation exposure limits set forth for an uncontrolled environment .The device has been evaluated to meet general RF exposure requirement. The device can be used in portable exposure condition without restriction.